# Respondus LockDown Browser and Monitor Faculty Start Guide

## **What is Respondus LockDown Browser?**

Respondus LockDown Browser (LDB) is a testing application available within Canvas designed to prevent cheating and maintain integrity of online exams. Once installed and launched, Respondus LDB will prevent learners from accessing web enabled applications (e.g., iMessage, Email, native browsers). This will also prevent the option to open a new window or tab, take a screenshot, copy and paste, or print during a test.

If enabled by the instructor as a testing tool, students cannot take the quiz with a standard web browser and must download and launch LDB within the Canvas Learning Management System (LMS) via the chosen exam. Before proceeding, take a moment to review system requirements.

## System Requirements:

- Windows: 11 and 10
- Mac: macOS 10.13 to 13.0+
- $\bullet$  iOS: 11.0+ (iPad only)
- Chrome OS (latest version required)

For the latest system requirements, visit the [Respondus Computer Requirements for Installation](https://support.respondus.com/hc/en-us/articles/4409607170459-What-are-the-computer-requirements-for-installations-of-Respondus-LockDown-Browser-)  [Webpage.](https://support.respondus.com/hc/en-us/articles/4409607170459-What-are-the-computer-requirements-for-installations-of-Respondus-LockDown-Browser-)

**NOTE: iPad accessibility is disabled by default. Review step #12 to enable attempts from iPad devices.** 

#### **Enabling Respondus LockDown Browser (LDB)**

1. From your Canvas homepage, access the desired course and select **Settings** from the navigation panel.

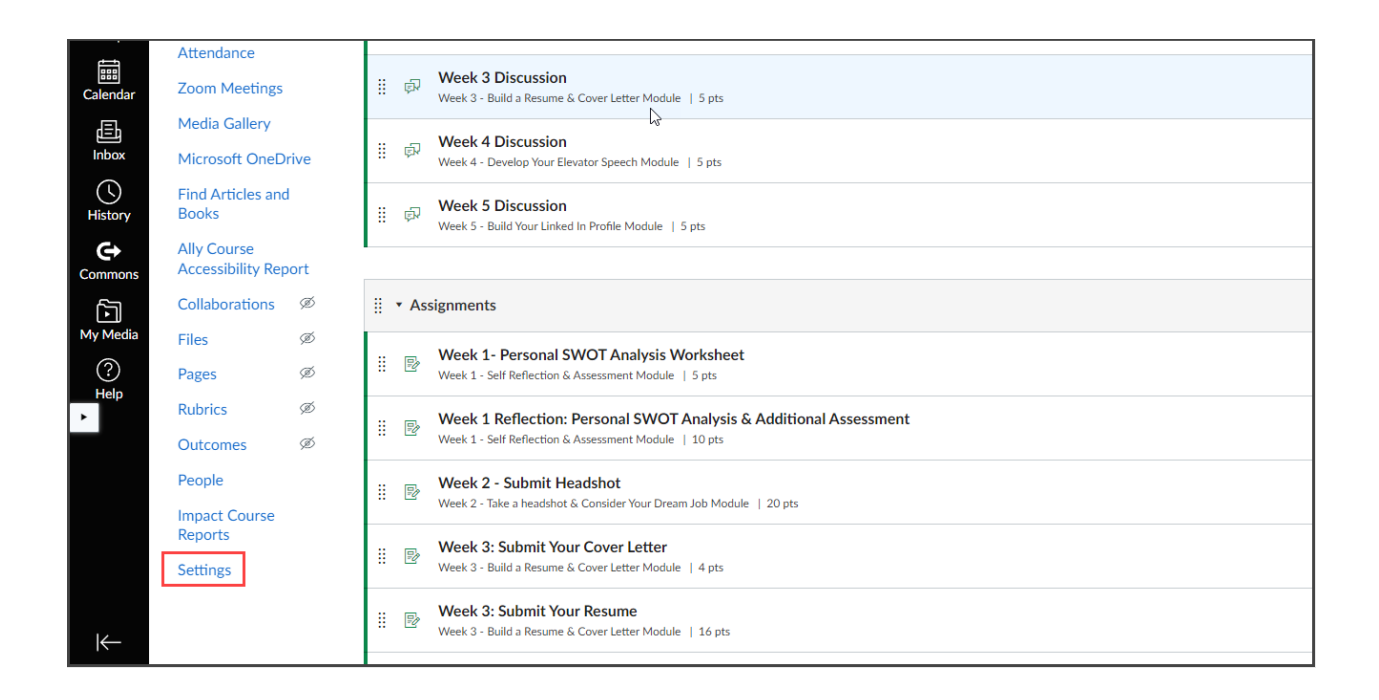

2. From Settings, select the **Navigation** tab to edit your course navigation items.

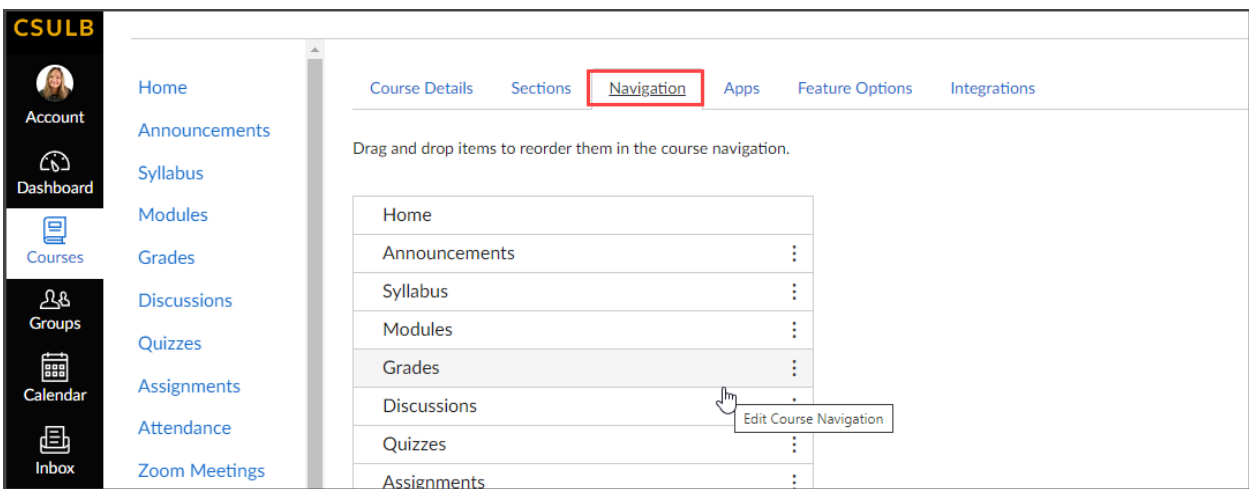

3. Hover over **Lock Down Browser** from the list of items and select the three dots, option menu, on the right-hand side.

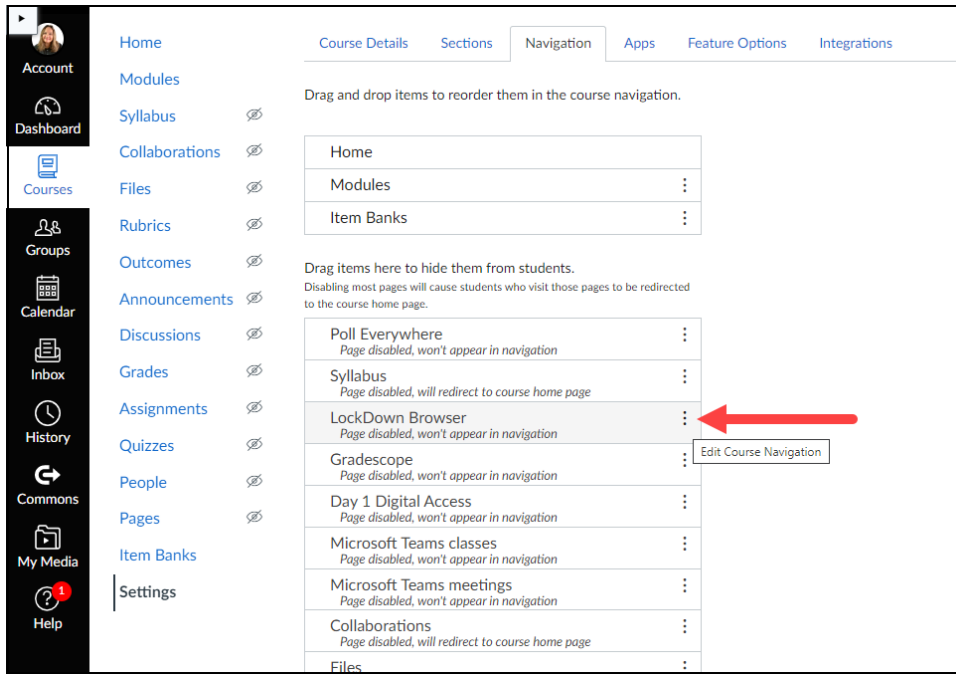

# 4. Select **Enable** from the pop-up option menu.

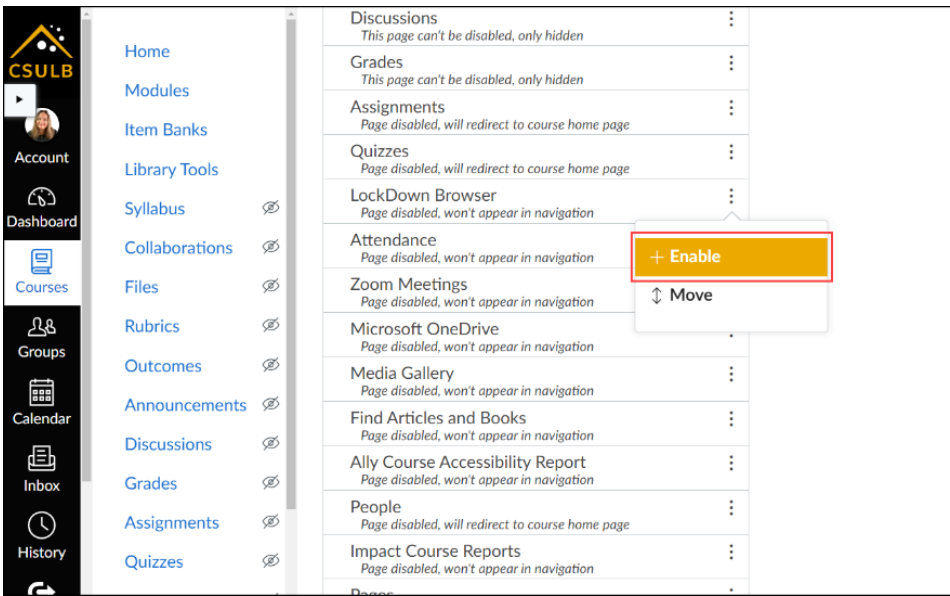

#### 5. Select **Save.**

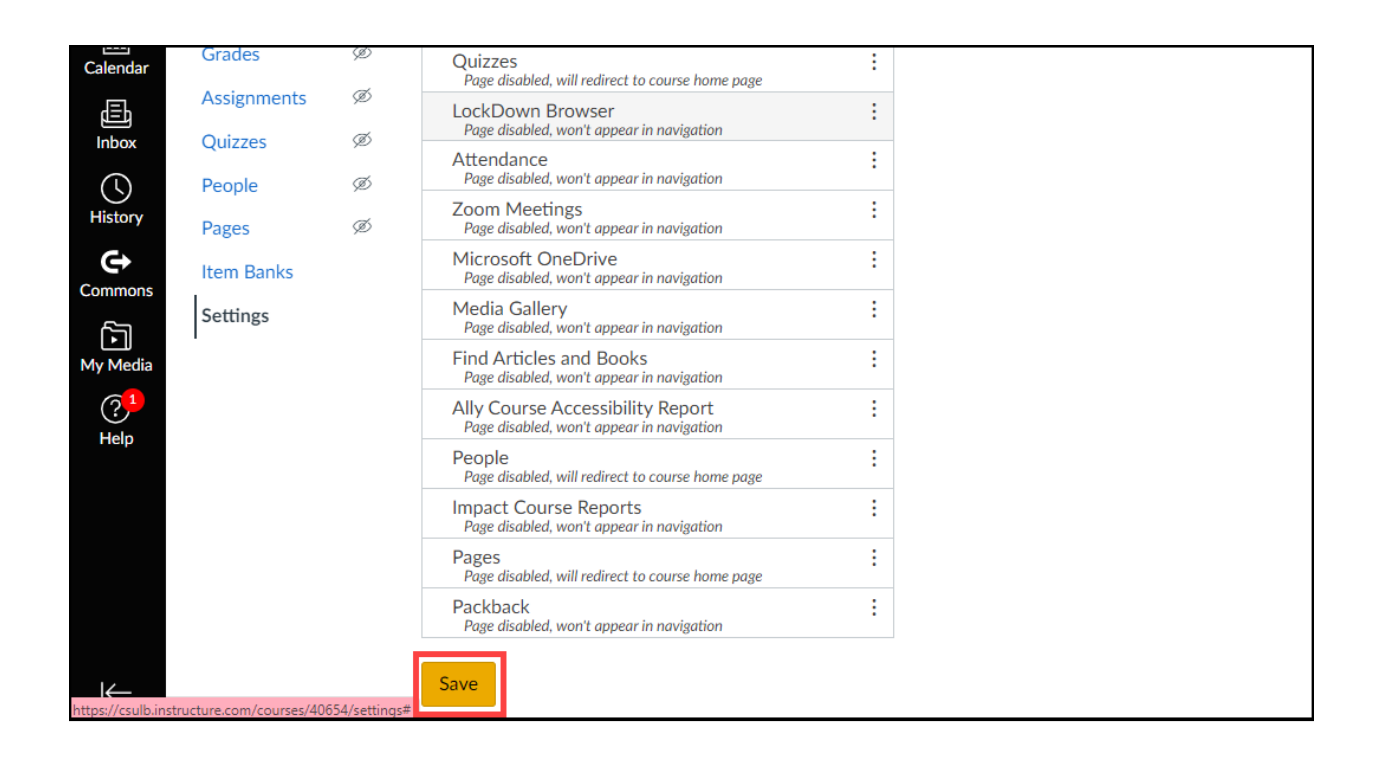

6. Select **LockDown Browser** from the navigation panel

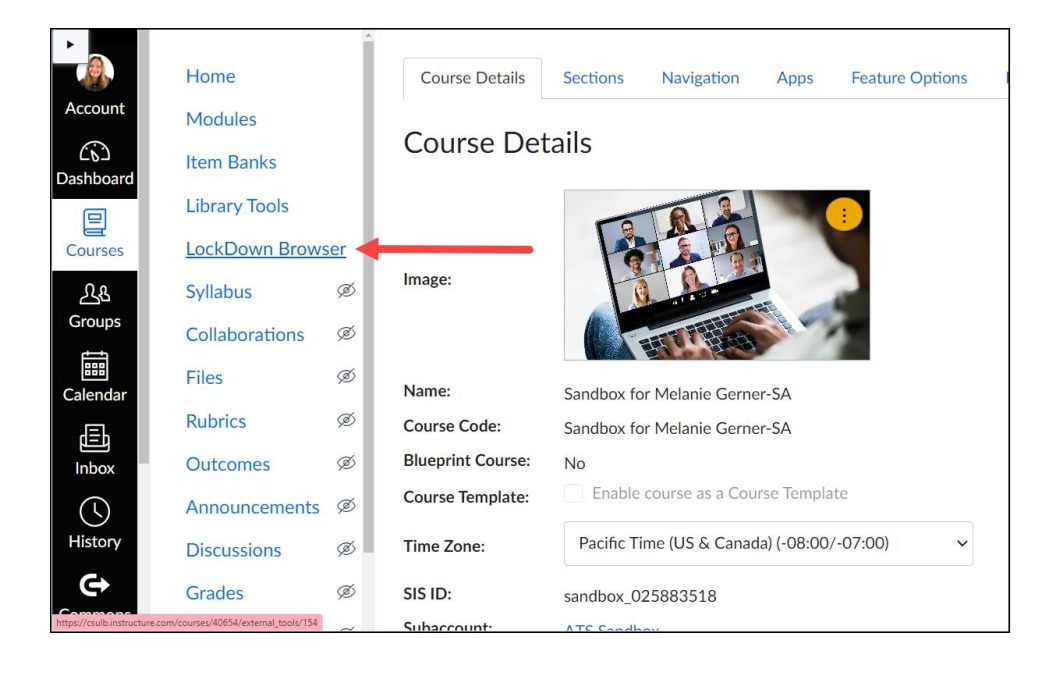

### 7. **Authorize** access.

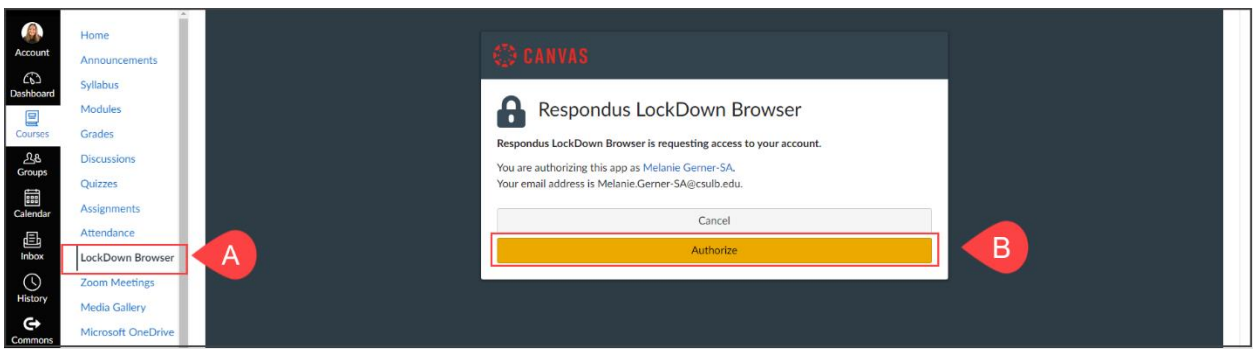

8. After authorizing LockDown Browser (LDB), existing Canvas quizzes will be displayed. Quizzes already enabled with Respondus LDB in combination with Respondus Monitor will display a "Required" status below their respective column.

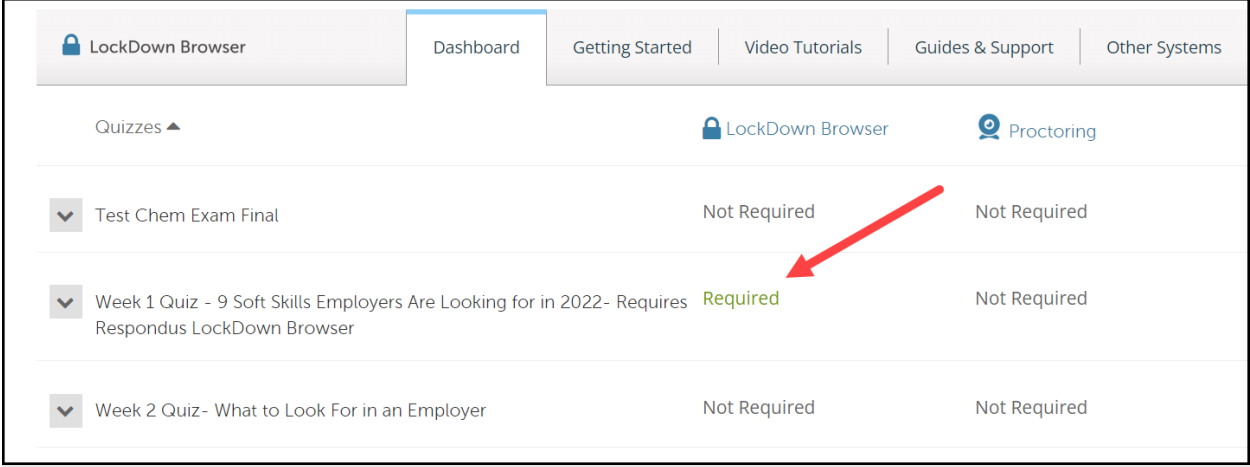

9. To enable LDB for a quiz, (A) select the dropdown arrow and (B) select **Settings**.

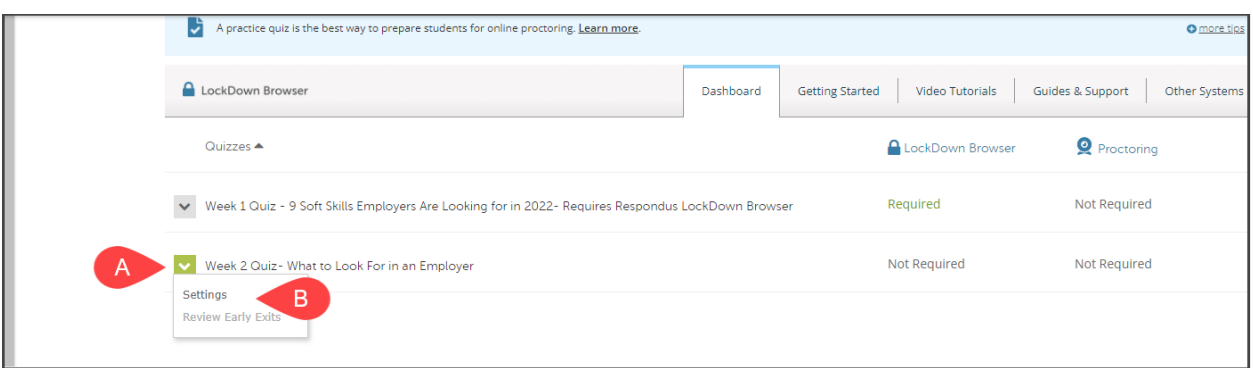

10. Next, select **Require Respondus LockDown Browser for this exam**.

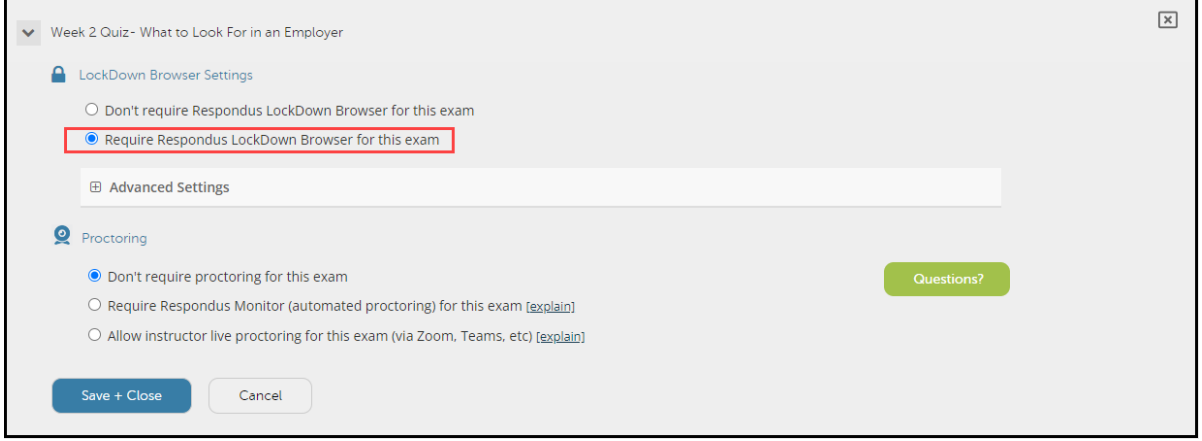

## 11. Select **Save + Close**.

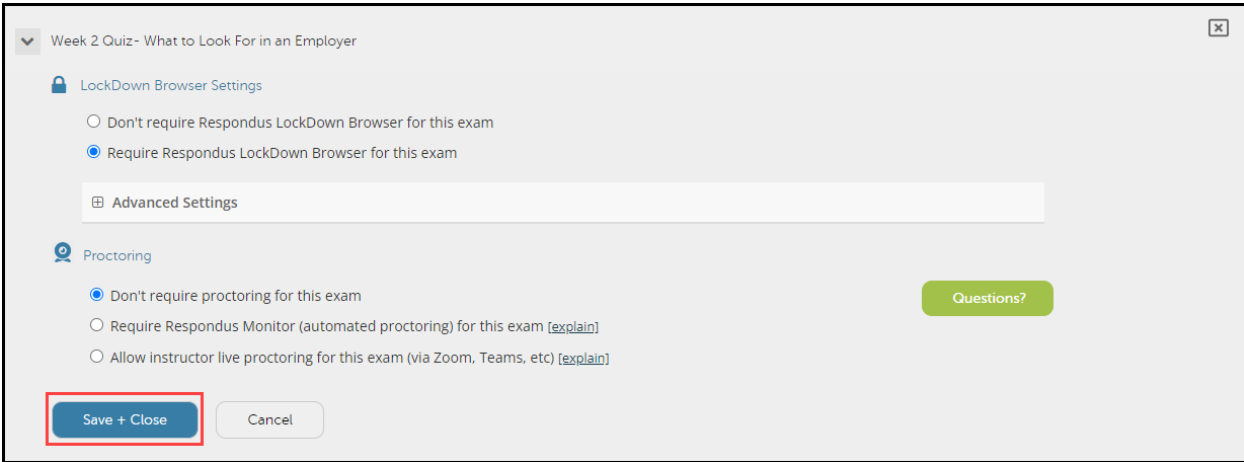

12. To allow attempts via an iPad device, expand on the **Advanced Settings** and select **Allow student to take this exam with an iPad**.

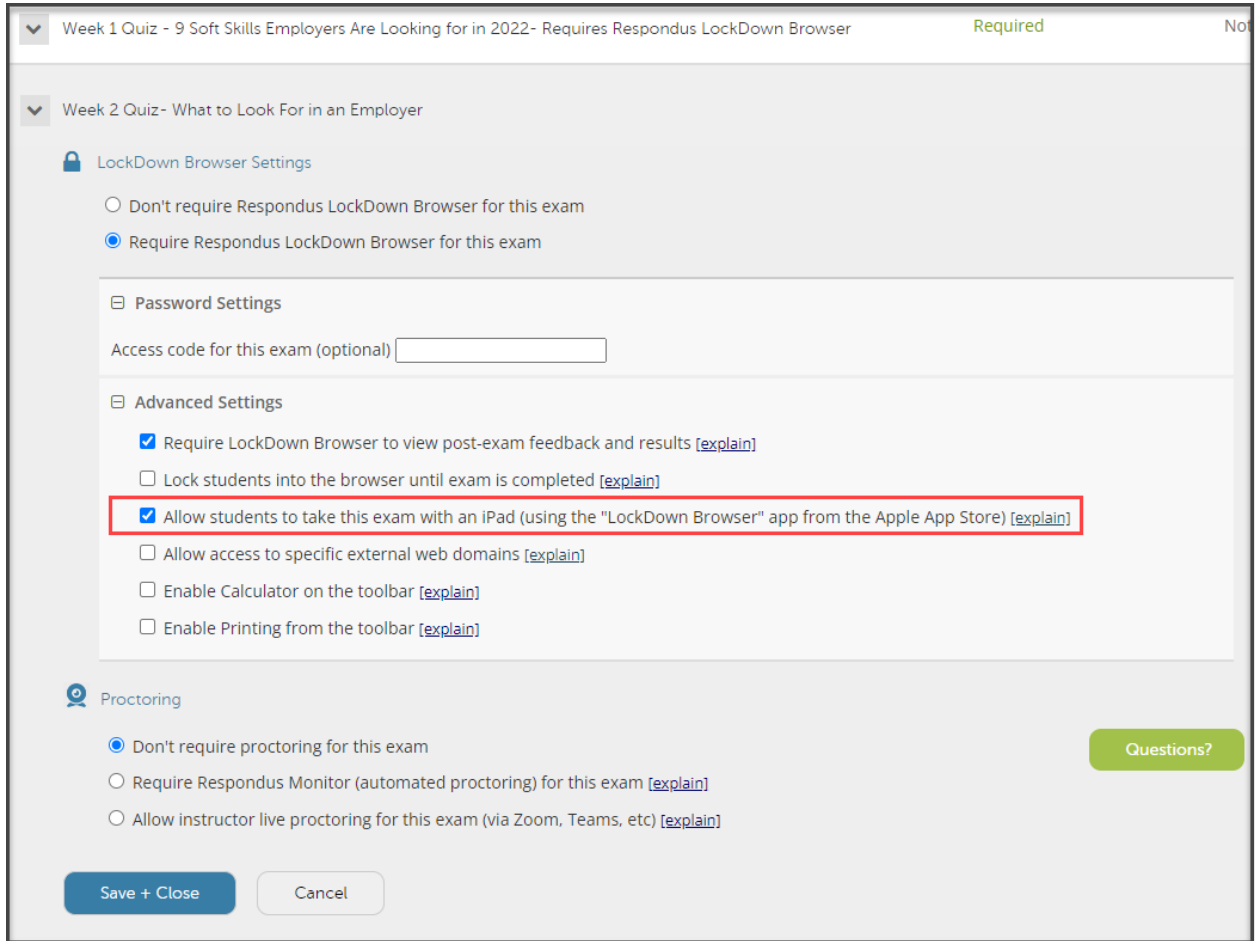

**Note: When iPad option is enabled, the facial detection step during the pre-exam startup sequence, and facial detection alerts during the exam are not supported.**

#### 13. Select **Save + Close**.

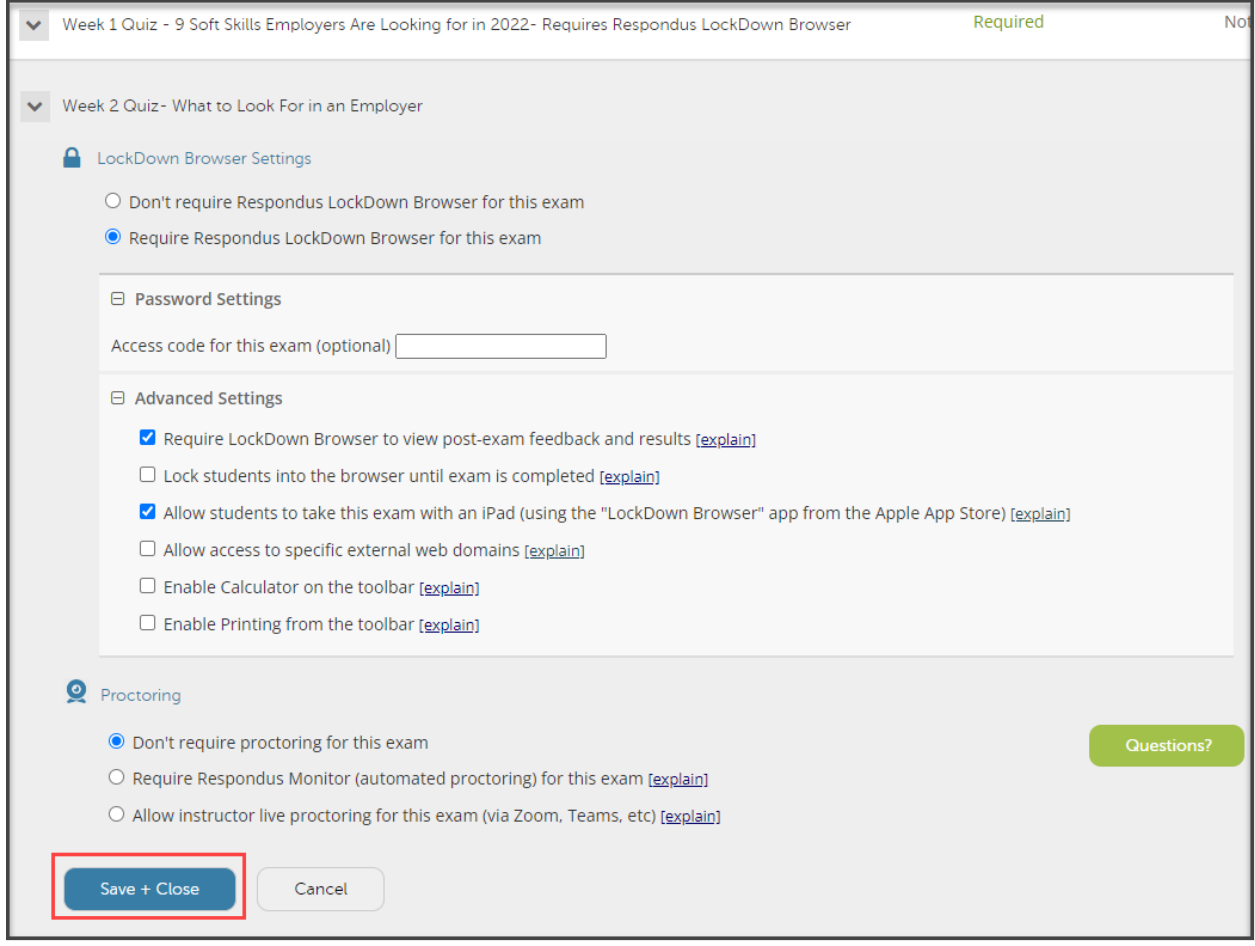

Visit the following links for knowledgebase [Pre-Installation](https://support.respondus.com/hc/en-us/articles/4409607170459-What-are-the-computer-requirements-for-installations-of-Respondus-LockDown-Browser-) support and [General Support](https://support.respondus.com/hc/en-us/categories/4409595254811) settings and configuration articles.

You can provide your students with the following link for **Student Support**.

**What is Respondus Monitor?**

In addition to Respondus LockDown Browser (LDB) enabled features, Respondus Monitor is a companion application to be used when administering a Canvas exam in a non-proctored environment. When enabled, Respondus Monitor will use a learner's webcam and video analytics to record learner activity throughout the duration of the exam to deter cheating.

Respondus Monitor will record movements and will automatically flag the exam if a student leaves the view, if their eyes wander, or if another person comes onto the screen. Instructors can also ask the webcam to capture a student ID, and an image of their face at the beginning before the exam begins.

Upon completion of the exam, full recordings will be available to the instructor on Canvas after processing (the average time for an exam video to be processed and available to an instructor is eight hours). This allows the instructor to review and determine the integrity of test takers. Before proceeding, take a moment to review system requirements.

# System Requirements (Students)

Windows: 11, and 10\*

\* Windows 10/11 "S mode" is not a compatible operating system, nor can LockDown Browser be obtained via the Windows App Store. At present, support for Windows 10/11 "S Mode" is not on the roadmap for LockDown Browser.

Mac: macOS 10.13 to 13.0+.

ChromeOS: LockDown Browser for Chromebook minimally requires the version of ChromeOS that Google makes available via their Long-Term Support (LTS) channel. For more information, visit: [Google](https://chromereleases.googleblog.com/search/label/LTS)  [Long Term Support Channel Update for Chrome OS Page](https://chromereleases.googleblog.com/search/label/LTS)

Respondus recommends keeping your Chromebook updated to the most recent version that is available via Google's ChromeOS "Stable" channel: [Google Chrome Releases Page](https://chromereleases.googleblog.com/search/label/stable)

iOS: 11.0+ (iPad only). Must have compatible LMS integration**.**

A minimum 4gb of available RAM is necessary when using LockDown Browser to take an exam that also uses a webcam. LockDown Browser and Respondus Monitor may continue to run in older operating systems that have reached "end-of-life," but students may encounter unexpected results. Visit the following links for knowledgebase [Pre-Installation](https://support.respondus.com/hc/en-us/articles/4409607170459-What-are-the-computer-requirements-for-installations-of-Respondus-LockDown-Browser-) support and [General Support](https://support.respondus.com/hc/en-us/categories/4409595254811) settings and configuration articles.

## **Enabling Respondus Monitor**

1. To enable Respondus Monitor from the LDB **Dashboard** (A) select a quiz and (B) select **Settings** from the drop-down menu.

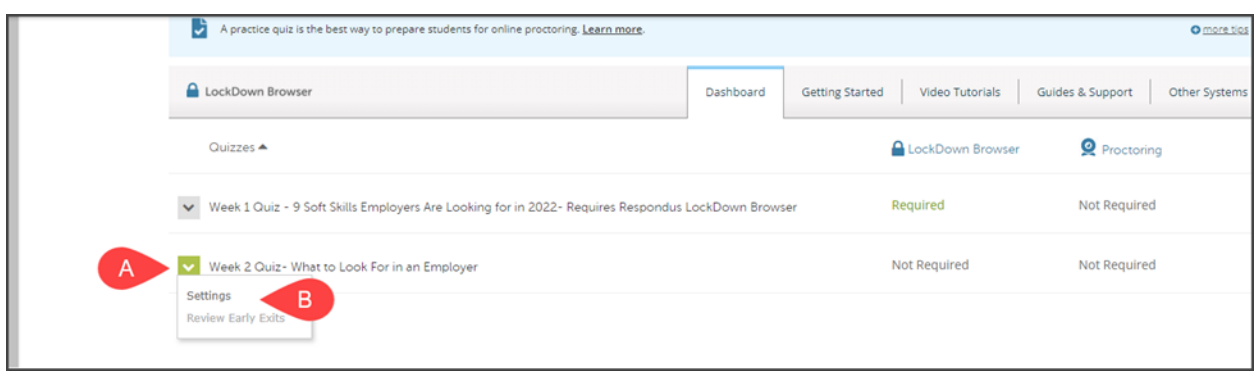

2. Under the **Proctoring** heading select **Require Respondus Monitor** for this exam.

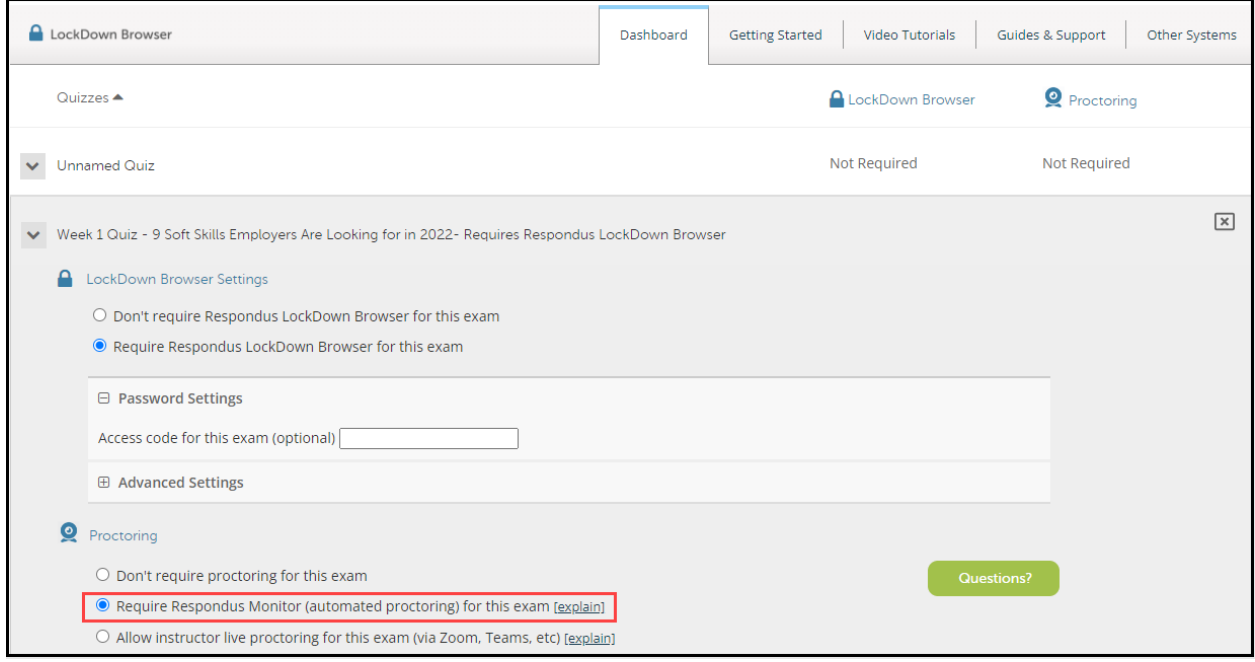

3. Upon enabling, review the "About Respondus Monitor" informational notification. If desired, (A) select "Don't show this message again" and (B) select **Continue to Respondus Monitor**.

CSULB – Academic Technology Services

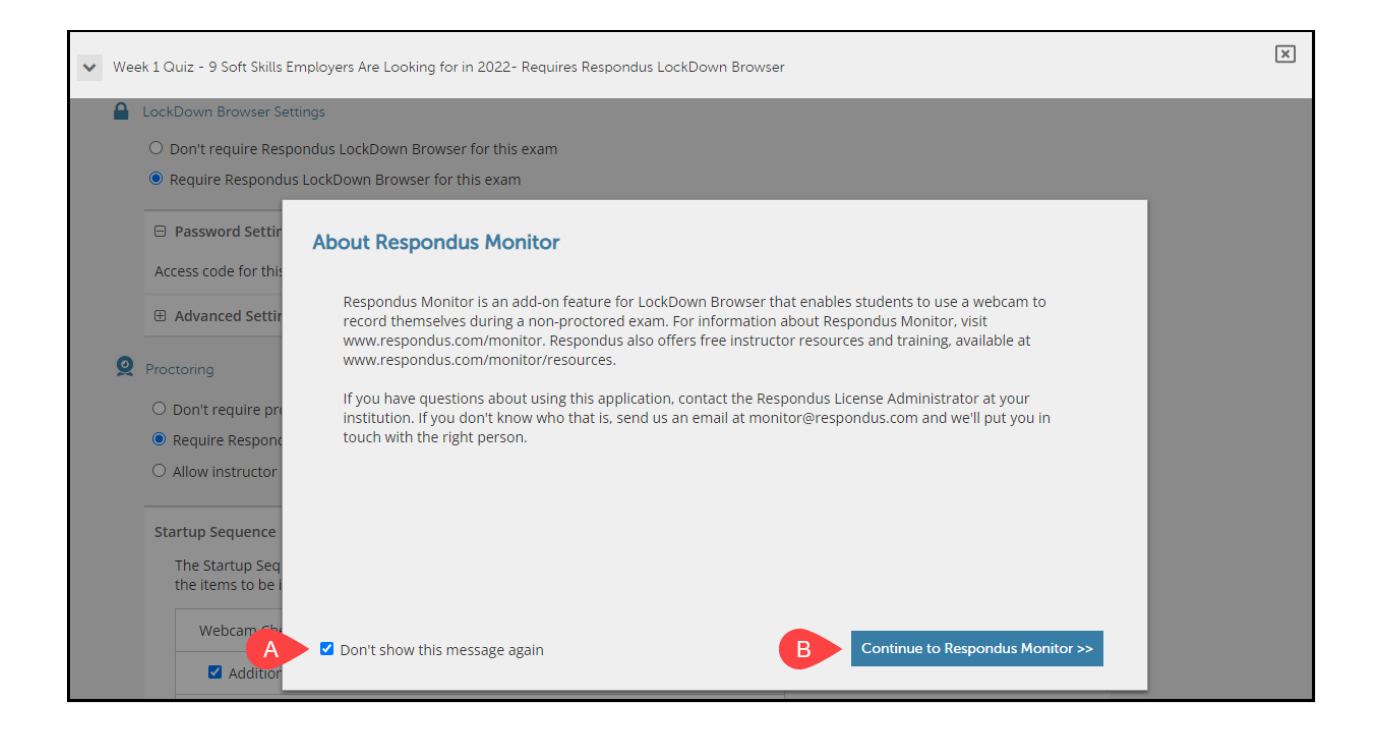

4. Additional Monitor Webcam Settings will be revealed to display **Startup Sequence**, **Facial Detection Options** and **Advanced Settings**. To edit "Additional Instructions," select **Edit Text**.

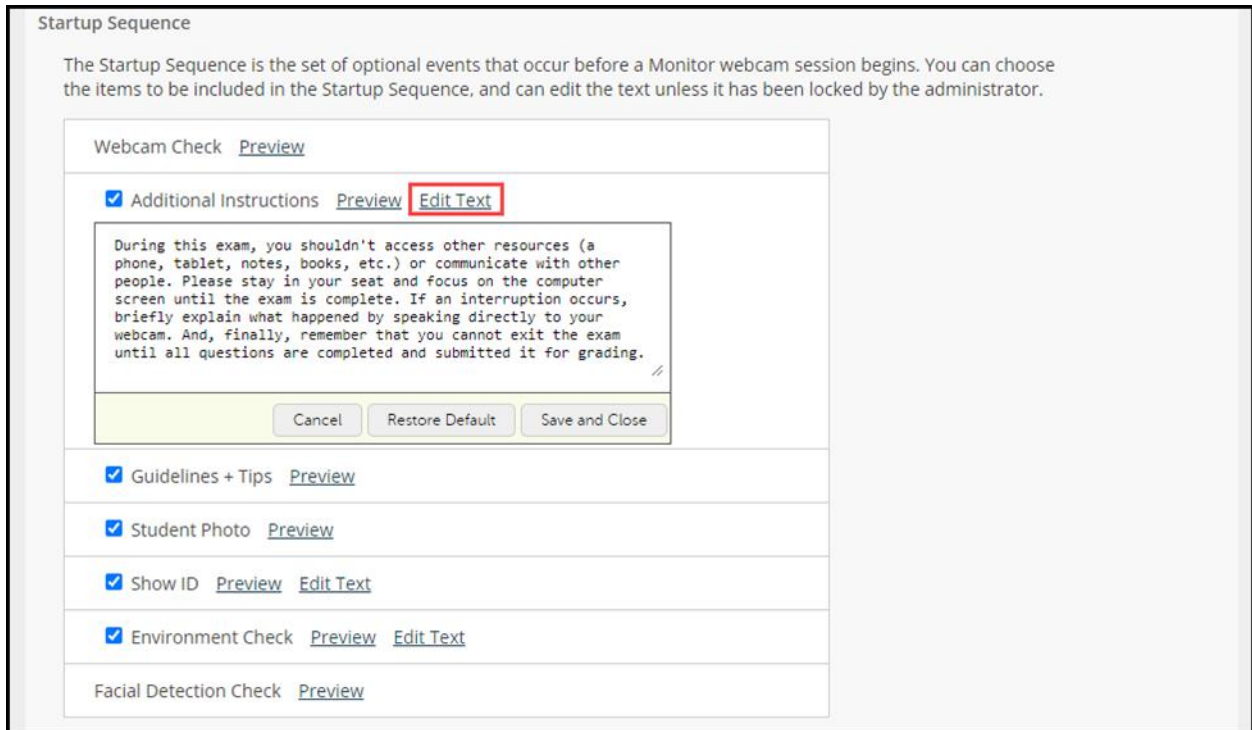

5. Select **Facial Detection Options** to adjust settings for facial detection.

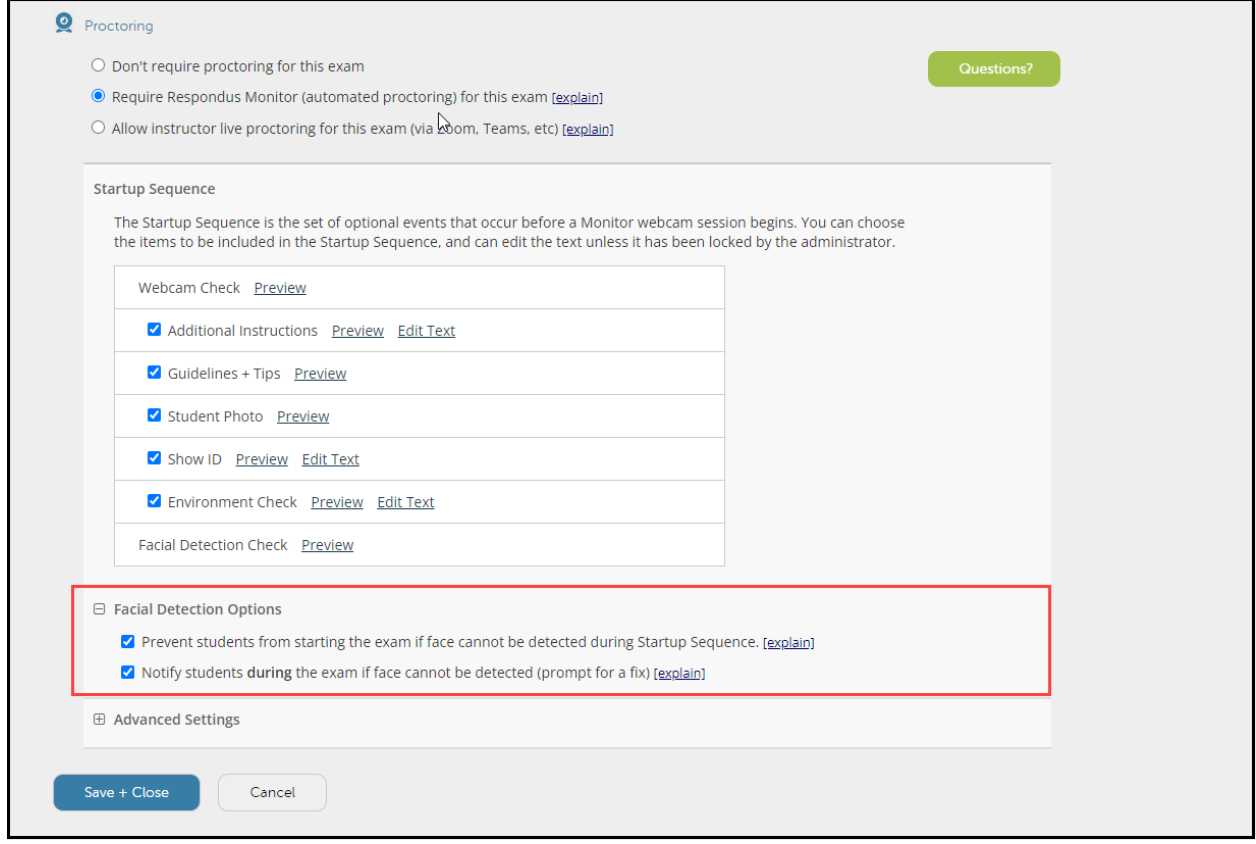

6. **Advanced Settings** allows you to enable use of microphone during the exam, make webcam videos available for viewing on mobile devices, and enter a demo student for instructor use in the exam.

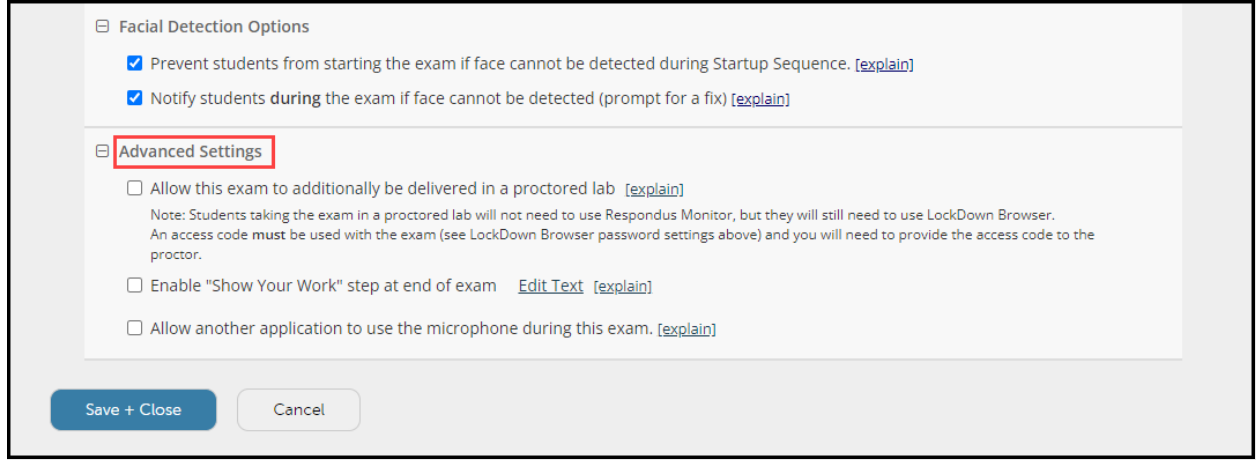

7. After making desired changes, select **Save + Close**.

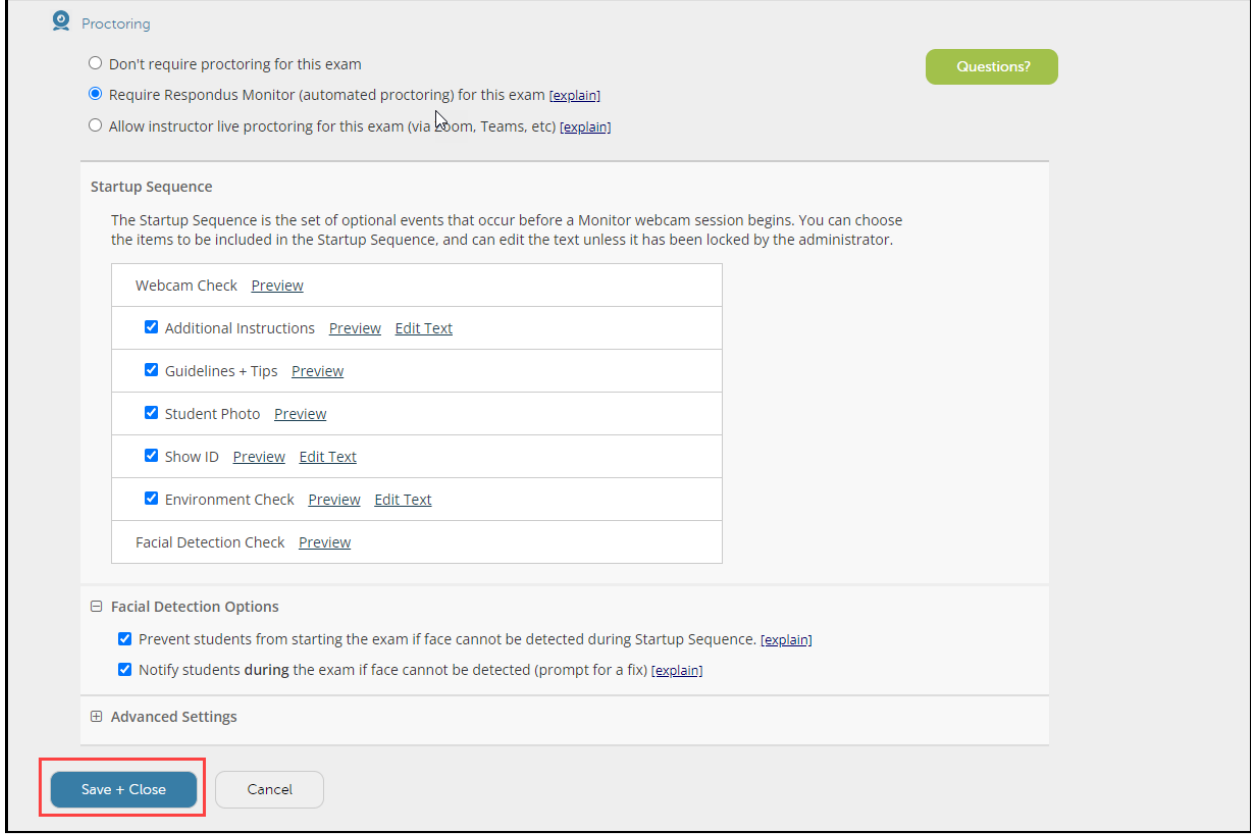

Visit the following links to access the [Quick Start User Guide](https://web.respondus.com/he/respondus/resources/) an[d Respondus Knowledge Base](https://support.respondus.com/hc/en-us/categories/4409595254811)

For consultation on best practices and instructional design, visit our [Keep Teaching](https://www.csulb.edu/academic-technology-services/instructional-design/keep-teaching-and-learning) and Learning webpage.